## Toets samenstellen in Testvision met standaard instellingen voor docenten Pedagogiek (versie december 2022)

Voor alle toetsen zijn twee sjablonen gemaakt (toets met 30 vragen en toets met 60 vragen). Volg onderstaande stappen om het juist sjabloon te kiezen voor de samenstelling van je toets.

>> Log in bij Testvision met je HvA-ID via SURFconext: https://hva.testvision.nl/online/ontwikkelaars

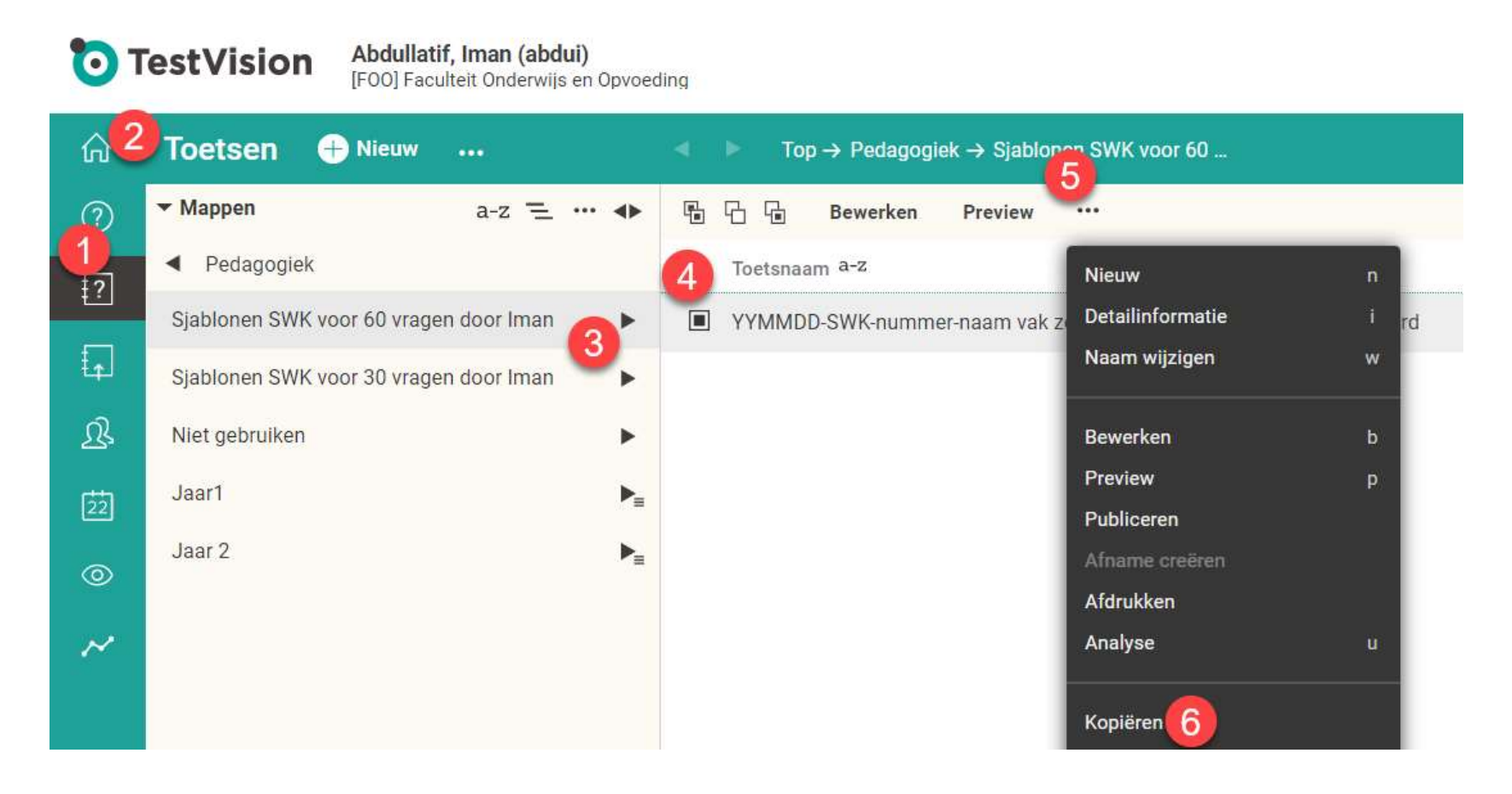

- 1- Ga naar het onderdeel Toetsen;
- 2- Hier vind je, bij "Toetsen" twee mappen "Sjabloon SWK voor 60 vragen" en "Sjabloon SWK voor 30 vragen";
- 3- Open de map met bijpassende sjabloon voor jouw SWK toets;
- 4- Selecteer het sjabloon (klik op vakje voor de naam, zodat deze zwart wordt);
- 5- Klik daarna op de drie punten knop;
- 6- Klik op kopiëren (niet overschrijf het sjabloon!);
- 7- Je ziet een pop-up venster "Mapselectie";

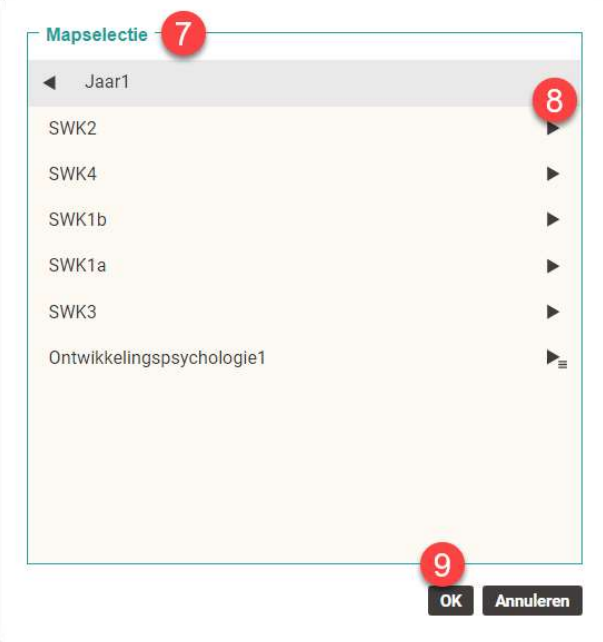

8- Klik op de zwarte pijl, van jaar 1 of jaar 2. Blijf op de zwarte pijlen klikken, tot je in de juiste submap (van jouw course) zit, waar je het sjabloon naar toe wilt kopiëren.

## 9- Klik dan op OK;

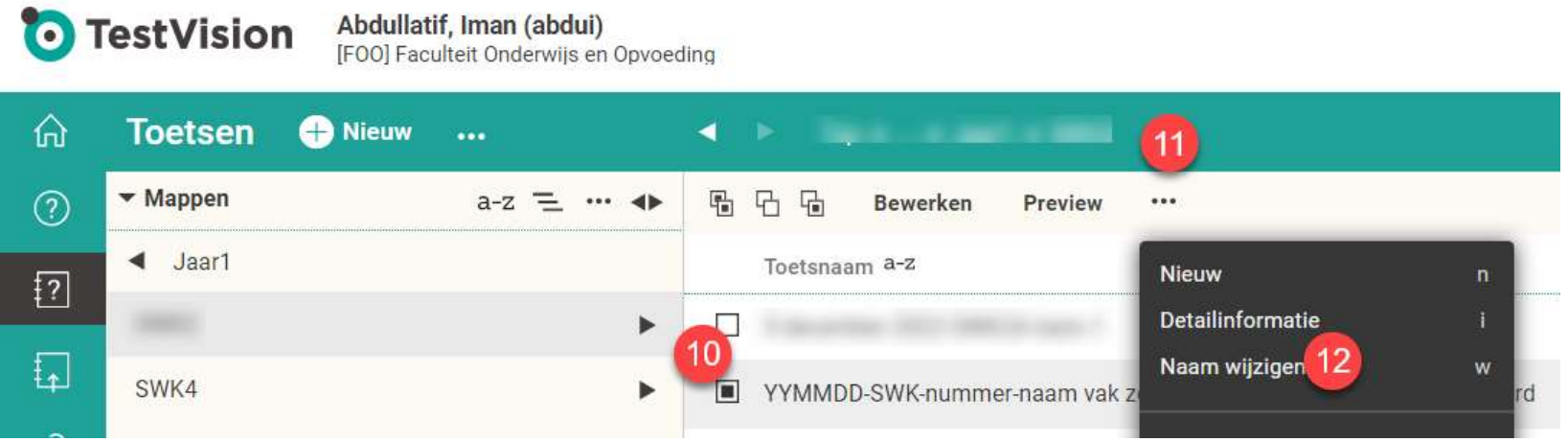

10- Nu de kopie van het sjabloon op de juiste plek staat, selecteer de kopie( klik op vakje voor de naam, zodat deze zwart wordt);

11- Klik vervolgens op de driepunten knop;

12- Klik op "Naam wijzigen" en wijzig de sjabloonnaam met je eigen toetsnaam, begin met de datum van de toets en volg de "verplichte" wijze van de naamgeving. Dus 2023MMDD-SWK-nummer-naam vak zoals in het OER – 1<sup>e</sup>/2<sup>de</sup> Kans en indien van toepassing geïntegreerd;

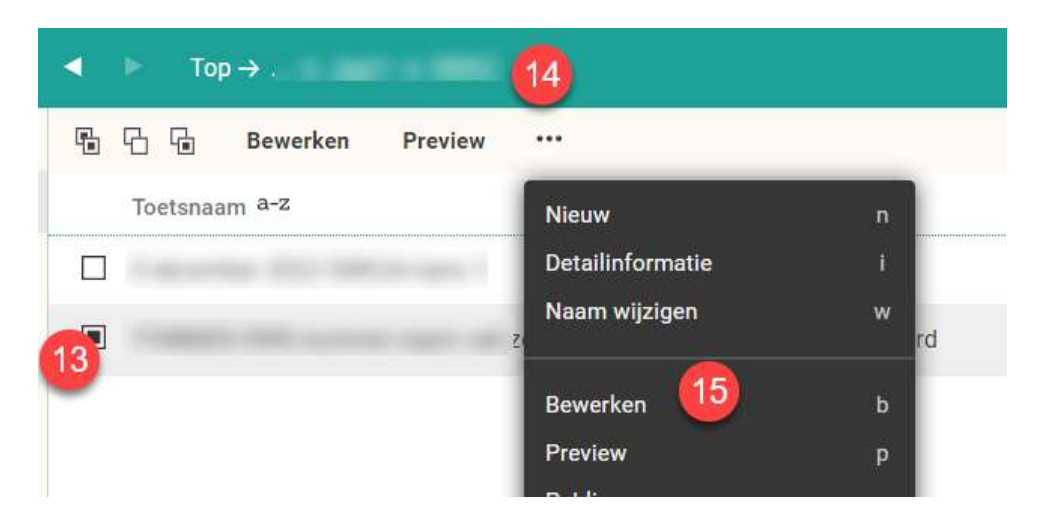

- 13- Na de wijziging van de naam, selecteer de toets nog een keer (als vakje voor naam leeg is);
- 14- Klik op de driepunten knop;
- 15- Klik op bewerken om het sjabloon te gebruiken voor je eigen toets;

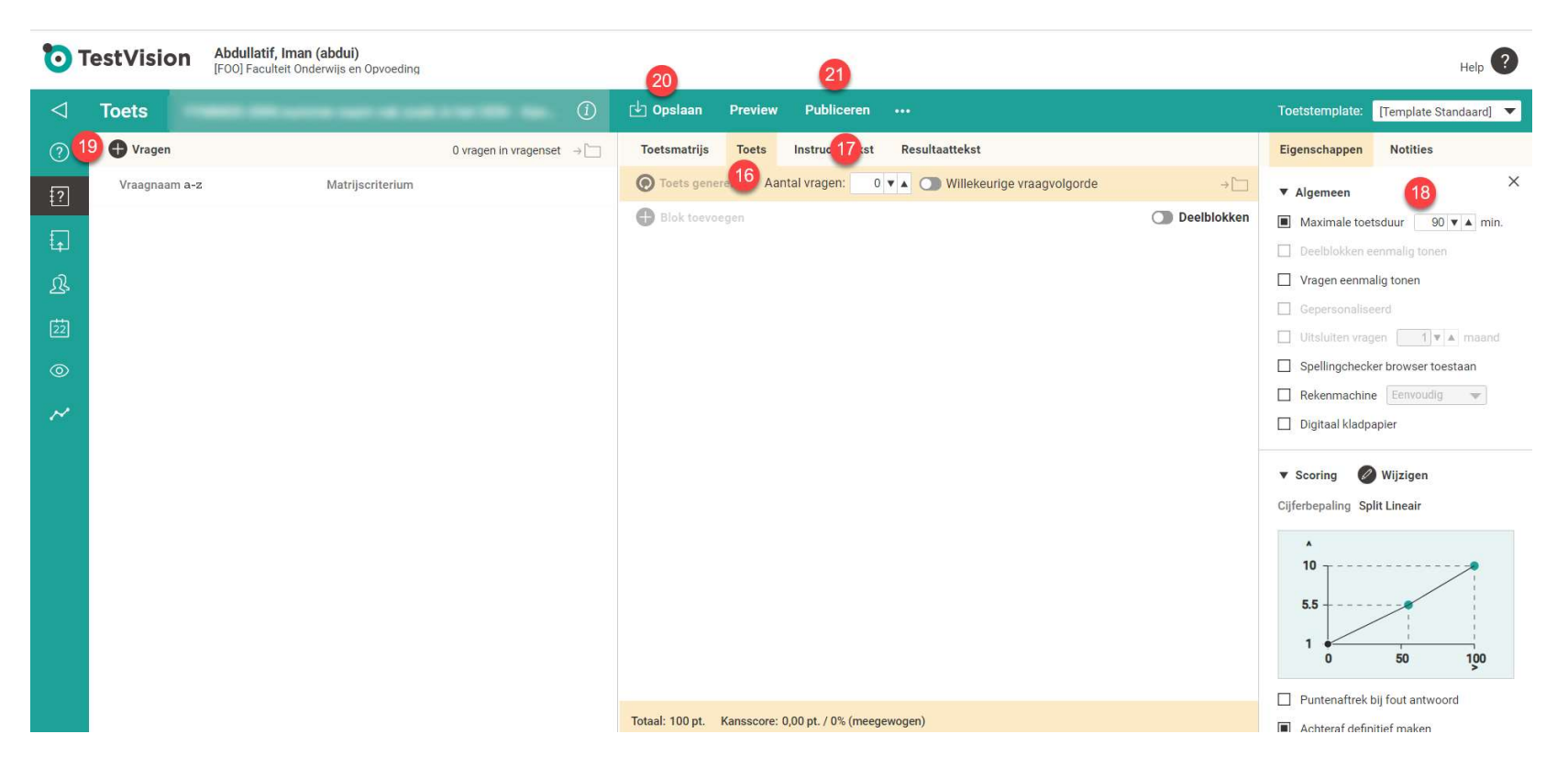

- 16- Klik op de tab "Toets" om de basisvorm van een toets te genereren zonder toetsmatrijs;
- 17- Instructietekst; deze tekst is standaard ingesteld, je kunt de tekst aanpassen als je extra informatie voor de studenten wilt toevoegen;
- 18- Klik op tab eigenschappen en check "maximale toetsduur"; voor de 30 vragen toets geldt 50 minuten; voor de 60 vragen toets 90 minuten. Cesuur en cijferbepaling zijn standaard ingesteld; Klik op kruisje (sluiten tab eigenschappen). Klik op toets (zie stap 16);
- 19- Met de knop "vragen" kun je nu de toetsvragen gaan invoegen;
- 20- Als je klaar bent kun je de toets previewen (knop preview), je ziet de toets dan precies zoals de studenten deze ook zien. Tenslotte sla je de toets op met de knop opslaan;

## 21- Als de toets gecheckt is door de Toetscommissie en akkoord is bevonden, kun je de toets publiceren. Let op: Alleen gepubliceerde toetsen kunnen afgenomen worden.

Veel succes! Iman Abdullatif CT-FOO Decentraal functioneelbeheer TVO; Alle informatie en Q&A over TVO